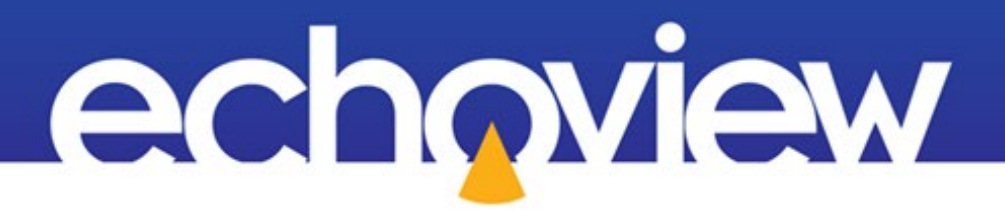

# Echoview Tutorial: Introduction to Bottom Classification

# echoview

## **Contents**

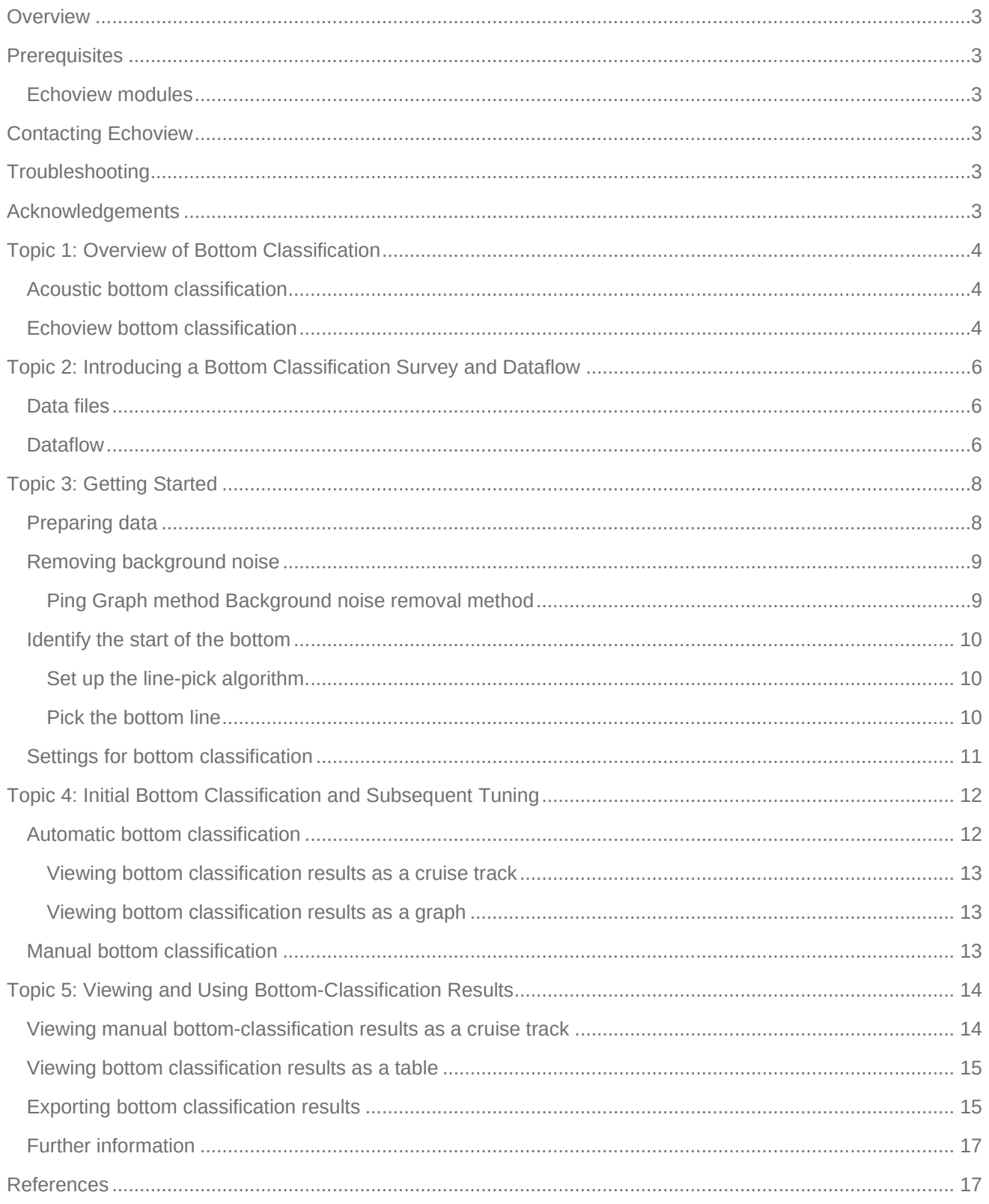

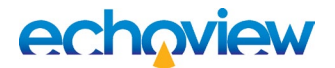

## <span id="page-2-0"></span>**Overview**

This tutorial is optimized for Echoview 13 and provides an introduction to bottom classification.

This tutorial is not intended as a comprehensive user manual.

Further information on Echoview tools and topics can be found in the latest version of the Echoview help file. This can be viewed online and is installed with Echoview. Press F1 when using Echoview to open the help file and read context-sensitive information.

Throughout this tutorial further reading is referred to the Echoview help file or other Echoview learning materials: <https://www.echoview.com/support>

## <span id="page-2-1"></span>**Prerequisites**

This tutorial assumes you have Echoview 13 installed, and the following skills and knowledge:

- Familiarity with the basic operation of Echoview. We strongly recommend that you complete the "Getting Started with Echoview" tutorial before beginning this tutorial.
- Familiarity with a supported Microsoft Windows™ operating system. For more information refer to the Echoview Help file page: Computer requirements.
- A basic understanding of echosounding techniques and hydroacoustic surveying. For more information, see texts such as *Fisheries Acoustics* (Simmonds and MacLennan, 2008, Chapman and Hall, London).

### <span id="page-2-2"></span>Echoview modules

This tutorial requires a license with the Habitat Classification module.

Use of the Background noise removal operator requires the Advanced Operators module.

If you do not yet have access to an Echoview license with these modules, please contact [info@echoview.com](mailto:info@echoview.com) to request an evaluation license.

## <span id="page-2-3"></span>Contacting Echoview

<span id="page-2-4"></span>For assistance with this tutorial please contact [support@echoview.com.](mailto:support@echoview.com)

## **Troubleshooting**

The files for a tutorial are typically in C:\Echoview Software\Tutorials\. The file path may be different if you chose to install the tutorials elsewhere on your system. If the files are not in this folder, use Windows Explorer to search for them. If they are not loaded on your machine, download and reinstall the tutorial from [www.echoview.com](http://www.echoview.com/) or from the Echoview USB drive.

If you receive a message saying that the version of Echoview you are running cannot read the file you have opened, you may be running an old version of Echoview. You can download the latest version of Echoview from www.echoview.com

## <span id="page-2-5"></span>Acknowledgements

Thanks to Milne Technologies (Canada) for permission to use their Scott Lake survey data.

## <span id="page-3-0"></span>Topic 1: Overview of Bottom Classification

### <span id="page-3-1"></span>Acoustic bottom classification

The successful management of aquatic ecosystems requires an understanding of the interactions between the life forms that inhabit its regions, and the structure and processes of the constituent physical regions.

The collection of hydroacoustic data can provide information from both areas. Echo returns in the water column determine biomass, and the use of bottom echo returns differentiate changes in the bottom.

Acoustic bottom classification is the process and partitioning of acoustic bottom returns into discrete classes that may represent bottom types, such as rock or sand. The classification becomes powerful when calibrated hydroacoustic data and ground-truth data are used together. Calibration offers qualitative and reproducible data, while ground-truth data offers a mapping for the classes. As a result, acoustic bottom classification is more cost-effective than the collection of extensive grab samples or comprehensive visual verification<sup>1</sup>.

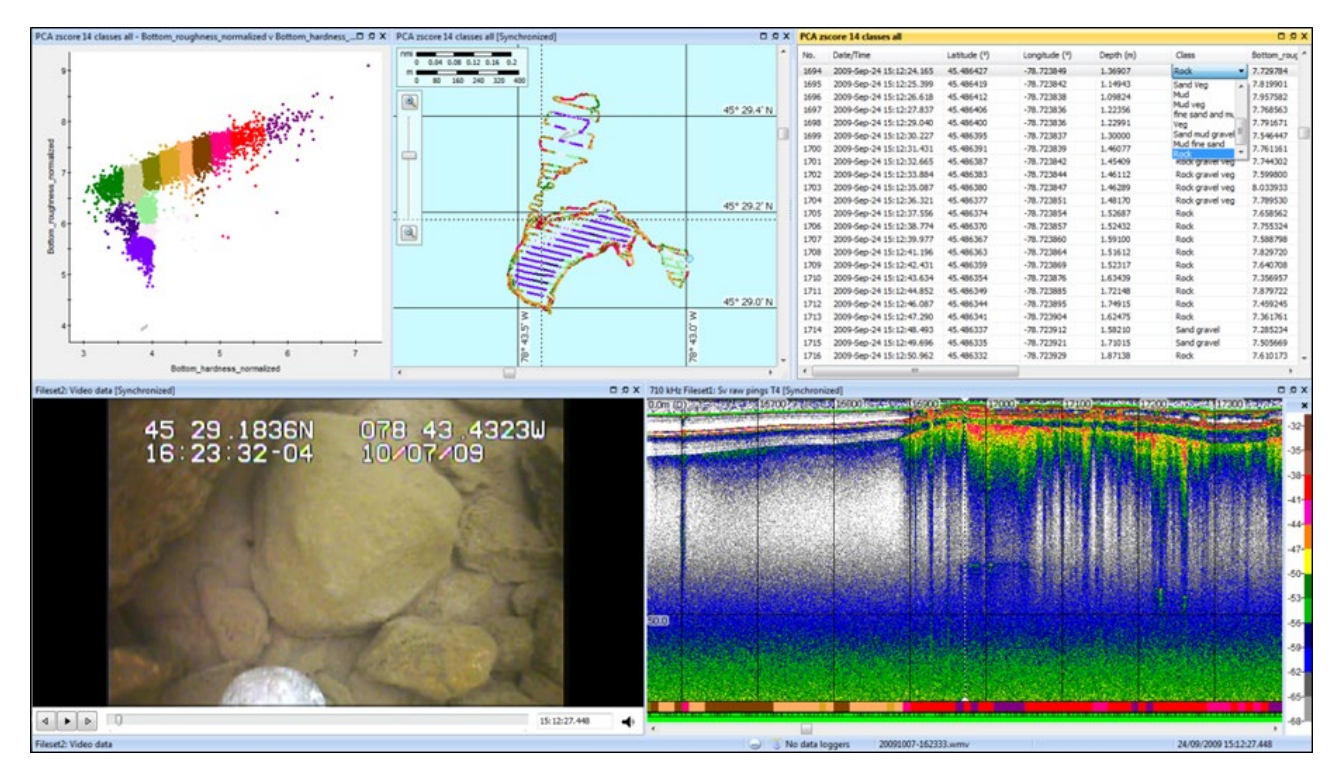

*Figure 1. Scott Lake bottom classification displayed through various Echoview windows.*

Figure 1 shows Echoview after a complete bottom classification of Scott Lake, Canada. The figure includes a bottom classification graph, bottom points cruise track, bottom points table, Video window, and a Sv echogram with a bottom classification integram.

#### <span id="page-3-2"></span>Echoview bottom classification

Echoview bottom classification is suitable for single, split and dual beam Sv data which may contain only a first-bottom echo trace, or S<sub>v</sub> data containing both a first-bottom echo trace and a second-bottom echo trace.

Bottom\_roughness\_normalized and other bottom features are determined from the first-bottom echo trace. Bottom\_hardness\_normalized and Second\_bottom\_length\_normalized are determined from the secondbottom echo trace. Bottom classification using an echogram containing only a first-bottom echo trace is possible, but will be limited due to having fewer bottom features calculated, resulting in the clustering algorithm having fewer features to process.

Echoview's bottom classification algorithms are based on bottom classification techniques published in the research literatur[e2.](#page-16-1)

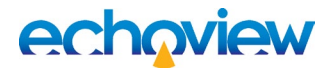

The main aspects of the algorithms include:

- specifiable depth normalization
- bottom feature Z-score used with automatic Principal Component Analysis (five dimension) or manual specification with specified dimensions
- automatically or manually specified *k*-Means based clustering, with *k*-Means++ cluster initialization and two clustering algorithms.

For further information, refer to the Echoview Help file "About bottom classification and Bottom classification algorithms".

## <span id="page-5-0"></span>Topic 2: Introducing a Bottom Classification Survey and Dataflow

### <span id="page-5-1"></span>Data files

This tutorial will use seven Simrad ES70 data files logged during an extensive hydroacoustic survey of Scott Lake, Canada (for more information see the [Acknowledgements](#page-2-5)). The complete survey consisting of 70,000 pings was logged over a three hour period, and traversed Scott Lake. From the full dataset, Echoview can determine 14 classes of bottom type that correlate well to ground truth provided by substrate grabs and video data as seen in Figure 2.

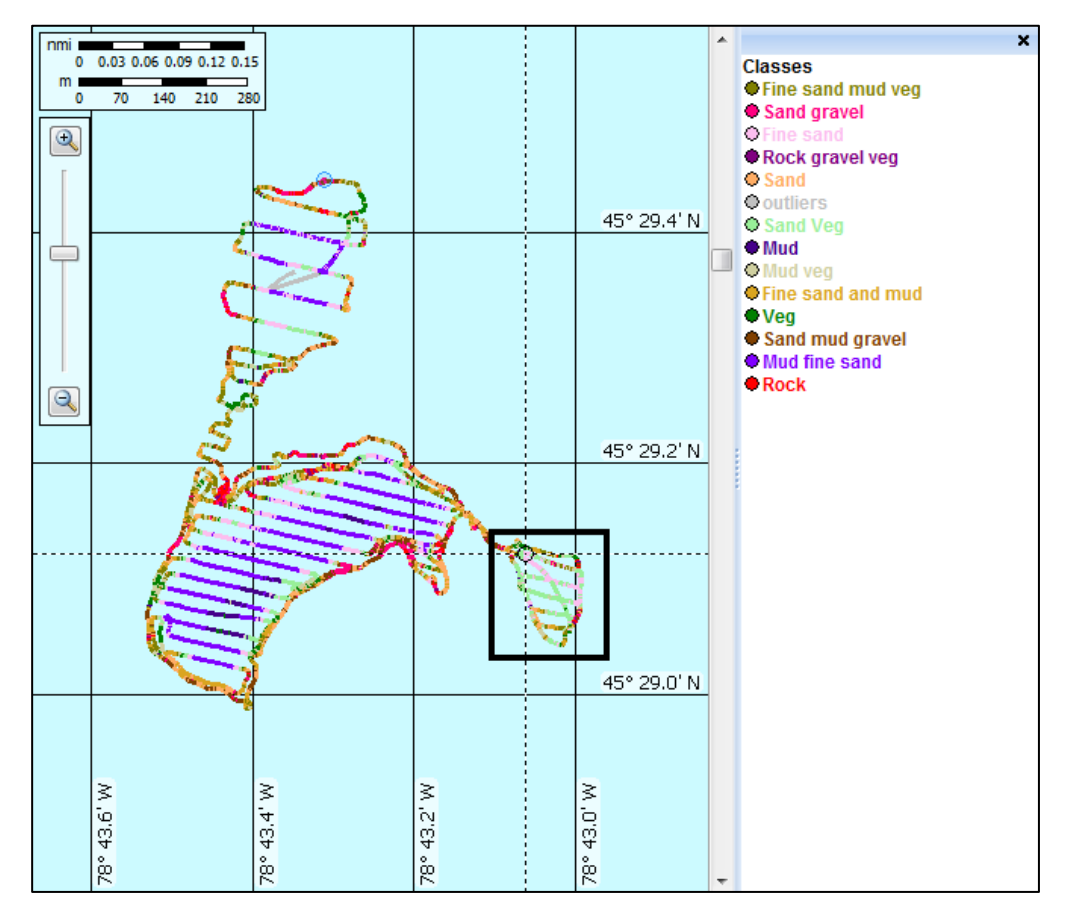

*Figure 2. Cruise track showing bottom classification results of the entire survey. The 14 class colors and class names reflect the characterization of substrates from substrate sampling. The files used in this tutorial cover the area inside the black rectangle.*

A factor that can affect the quality of a bottom classification is the number of pings used. Generally, more pings result in better (more stable) statistics for class allocation, as the sample mean may better approximate the population mean $3$ .

The data files used in the following steps of this tutorial will cover a 20-minute, 8000-ping subset from the survey. When using a feature extraction interval of 10 pings, the classification algorithms will work with 800 intervals.

To achieve a good correlation with bottom classification of the large survey, this tutorial will create nine classes within the data. The tutorial solution EV file class colors have been edited to match the class colors from the large survey classification. While the correlation between bottom classifications from the 70,000-ping and 8000-ping datasets are close, they are not a match.

#### <span id="page-5-2"></span>**Dataflow**

# echoview

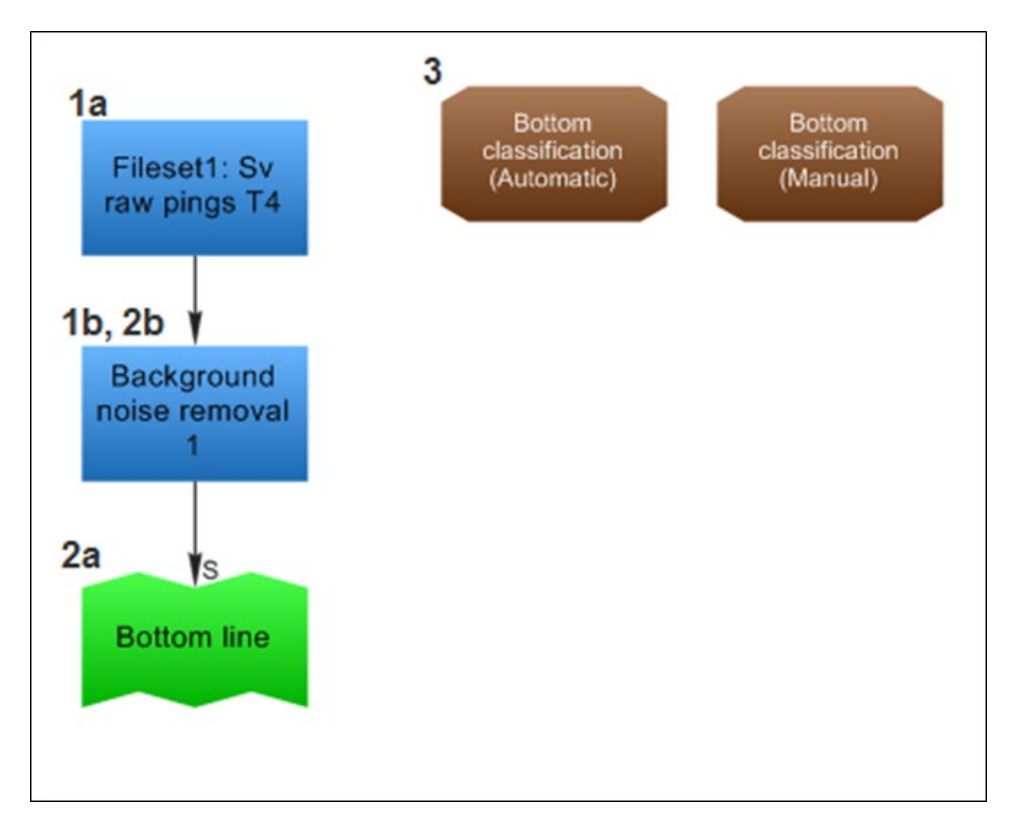

*Figure 3. The numbered dataflow stages show the steps required for a simple bottom classification. The table following provides information about each stage.*

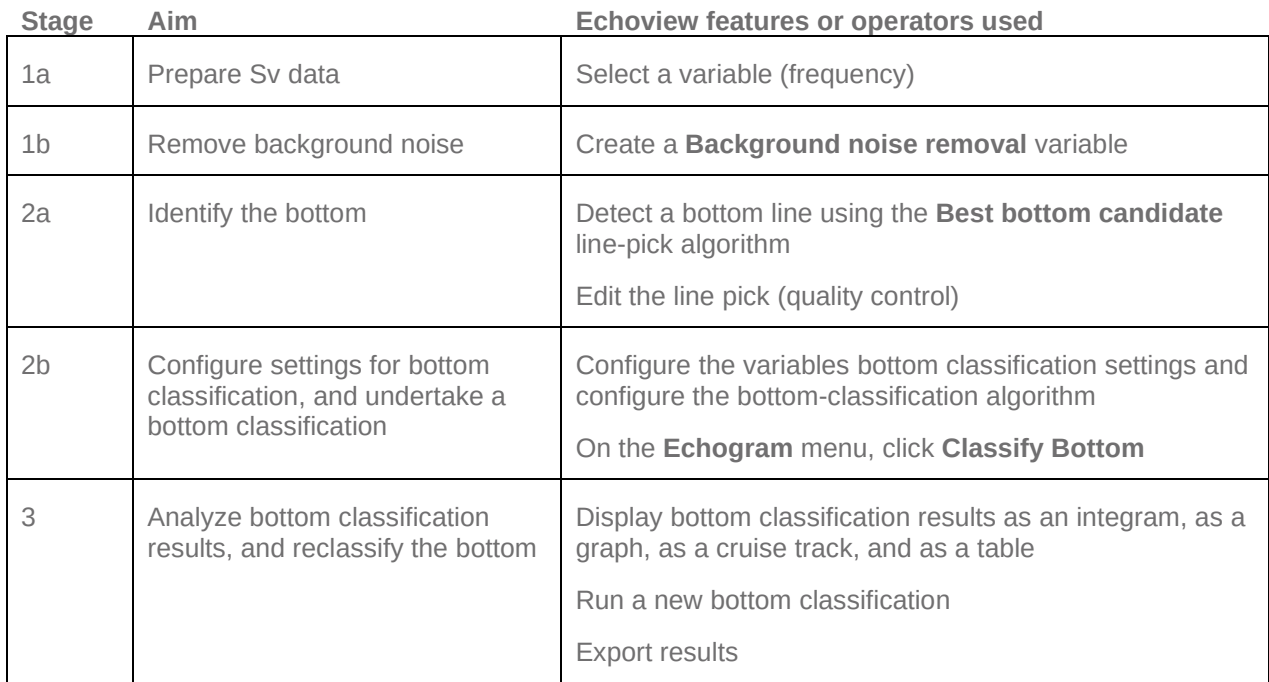

## <span id="page-7-0"></span>Topic 3: Getting Started

### <span id="page-7-1"></span>Preparing data

The general preparation of Sv echogram data prior to bottom classification preparation includes verifying and using calibration settings; identifying and dealing with unsuitable echogram data such as intermittent noise, bad samples, and unwanted data from the water column. For further information on these topics refer to the Getting Started tutorial and Help file topics on calibration and ECS files, creating regions and region types

More specific bottom classification preparation includes the removal of background noise, line pick/editing and the specification of bottom classification settings.

- 1. Start **Echoview**.
- 2. On the **File** menu, click **New.** The Dataflow window and Filesets window are displayed.
- 3. Click **Add** in the **Filesets** window.
- 4. Browse to the location of these tutorial data files and select all 7 files:
	- D20090924-T152516.raw
	- D20090924-T152744.raw
	- D20090924-T153013.raw
	- D20090924-T153243.raw
	- D20090924-T153513.raw
	- D20090924-T153742.raw
	- D20090924-T154012.raw
- 5. Click **Open**. The selected data files are displayed in the **Data files** section of the **Filesets** window. The data files contain 23 raw variables that are listed in the **Raw variables** section of the **Filesets** window.
- 6. In the **Raw variables** section of the **Filesets** window, click **Sv raw pings T4**.
- 7. Click  $\triangle$  Echogram. The echogram of Sv raw pings T4 variable is displayed.

The **Sv raw pings T4** variable, which has a frequency of 710 kHz, shows a clearly visible first-bottom echo trace and second-bottom echo trace. Both these traits make this data ideal for use in bottom classification.

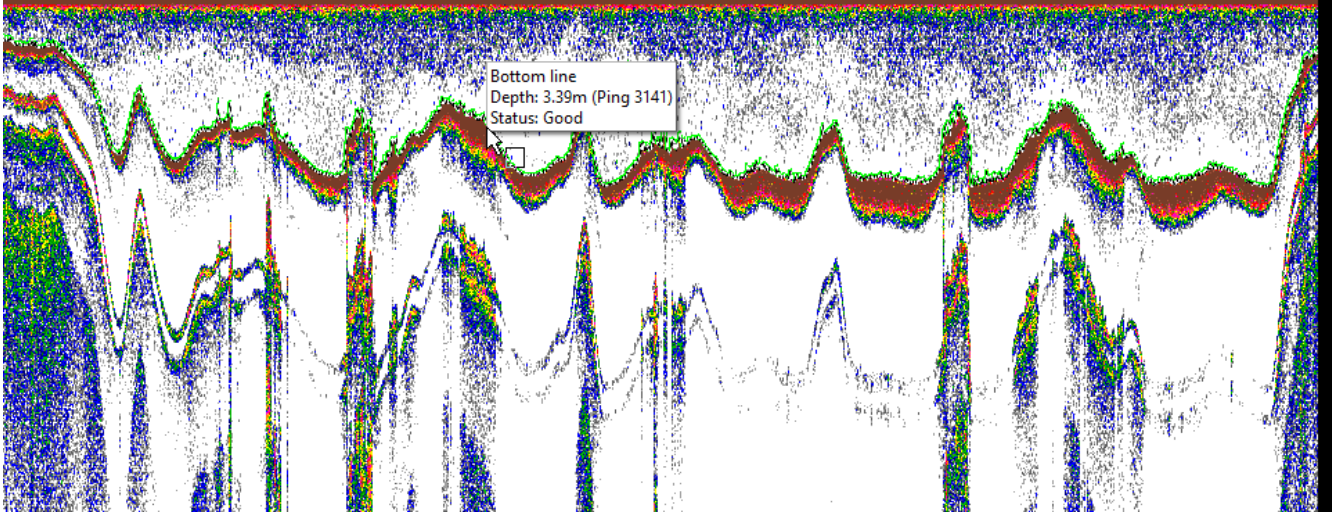

*Figure 4 Sv raw pings T4 echogram with first and second bottom echo.*

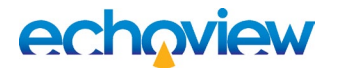

### <span id="page-8-0"></span>Removing background noise

Bottom classification uses the **Bottom echo threshold at 1 m** setting on the Analysis page of the Variable Properties dialog box to separate samples and noise. Two methods are described for this estimate.

One method uses the Background Noise Removal virtual variable that is licensed by the Advanced Operators module. The value for **Bottom echo threshold at 1 m** on the Background noise removal variable includes all valid samples and excludes sample close to the noise and is relatively simple to specify.

The other method doesn't require a licensed Advanced Operators module. An approximate value is estimated from the raw variable ping graph and is then applied to the raw Sv variable.

#### **Notes**

- 1. The bottom classification algorithm requires that data samples of the bottom echo traces describe a complete echo. Missing data samples or an incomplete echo can result in the output of no-data bottom points during a classification.
- 2. For further information refer to the Help file topics: About integrams and Using integrams.

#### <span id="page-8-1"></span>**Ping Graph method Background noise removal method**

The Background Noise Removal operator estimates the background noise level and subtracts it from the value of each sample and also allows a simple way to set the **Bottom echo threshold at 1 m** before running a bottom classification.

- 8. On the **View** menu click **Dataflow**.
- 9. Within the Dataflow window, on the **Shortcut** (right-click) menu, point to **New**, then click **Variable**. The

New Variable dialog box is displayed.

10. Select the **Background noise removal** operator. Click **OK**. The Variable Properties dialog box will automatically open at the **Operands** page.

11. In the **Operand 1** list, select **Sv raw pings T4**.

12. View the **Background Noise Removal** page of the Variable Properties dialog box.

Take a moment to review the available settings. The **Maximum noise (dB)** box has the default value of -125 dB. In this case, the default provides a good balance between noise removal and the minimization of no-data bottom points in a bottom classification. The settings can be adjusted to suit other data sets, use F1 to display information from the Help file.

13. Click **OK**.

14. On the **Dataflow** window select **Background noise removal 1**.

15. On the Shortcut (right-click) menu, click **Echogram**. The echogram of the Background noise removal 1 variable is displayed.

16. Point at a ping on the **Background noise removal 1** echogram.

On the Shortcut (right-click) menu, click **Graph Ping**. As a diagnostic tool, you can use a ping graph (with keyboard shortcut F and R) to check the data samples in the first-bottom echo trace and second-bottom echo trace. For more information refer to the Echoview Help file "Configuring a bottom classification".

### <span id="page-9-0"></span>Identify the start of the bottom

#### <span id="page-9-1"></span>**Set up the line-pick algorithm.**

- 17. On the **View** menu click **EV File Properties** (or press F6) to open the **EV File Properties** dialog box.
- 18. Click on **Line and Surfaces** and then view the **Single beam** tab.

In the **Line picking algorithm** list, select Best bottom candidate and enter the following values:

**Start depth (m):** 0.50

**Stop depth (m):** 30.00

**Minimum Sv for good pick (dB):** -70.00

Select **Use Backstep**

**Backstep range (m):** -0.05

**Discrimination level (dB):** -60.00

**Peak threshold (dB):** -55.00

Click **OK**.

#### <span id="page-9-2"></span>**Pick the bottom line**

- 19. Display the Background noise removal 1 echogram.
- 20. On the toolbar, click on the vicon on the Line and Surface <u>None view</u> button to open the menu, and then click **New Editable Line**.

Into the **Create a new line** box, type: Bottom line.

Select **Pick from current variable**.

Select **Span gaps**.

Click **OK**.

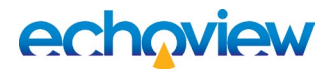

A line will be picked from the echogram data. The line will be visible on the echogram and as an object on the **Dataflow** window.

The samples immediately below the **bottom line** will represent the first-bottom echo trace. Samples detected at twice the bottom line depth will represent a second-bottom echo trace. Be aware that any samples from the water column that occur below the bottom line will distort bottom echo trace calculations and in turn the bottom-classification results. For this reason, it is good practice to inspect line picks and manually line edit unsatisfactory sections. In this tutorial, the line pick is largely satisfactory however, there is a section around ping 6260 that requires a manual line edit with the Line edit tool. The Line tool is discussed in the Getting Started tutorial.

### <span id="page-10-0"></span>Settings for bottom classification

View the **Dataflow** window .

- 21. Select the Bottom line variable.
- 22. Display a line graph of **Bottom line**. Double click the dataflow object, or on the **Shortcut** (right-click) menu, click **Graph**. Estimate the average depth of the line: approximately 3.5 meters (this number does not need to be precise).
- 23. Display the Background noise removal 1 echogram.
- 24. On the **Shortcut** (right-click) menu, click **Variable Properties** (or press F8).
- 25. View the **Analysis** page of the **Variable Properties** dialog box.

Under Bottom Settings, in the **Bottom line** list, select Bottom line.

Into the **Bottom echo threshold at 1m (dB)** box, type: -500.

Into the **Depth normalization reference depth (m)** box, type: 3.5.

Click **OK**.

The **Background noise removal** operator sets identified noise samples to -999 dB. Setting **Bottom echo threshold at 1m (dB)** to -500 ensures that bottom classification will include all valid samples in the echo trace but excludes samples that are close to the noise.

## <span id="page-11-0"></span>Topic 4: Initial Bottom Classification and Subsequent Tuning

### <span id="page-11-1"></span>Automatic bottom classification

Undertaking a bottom classification using various automatic settings is useful to get an initial understanding of the potential bottom classes of the echogram.

View the **EV File Properties** dialog box (press F6).

1. View the **Bottom Classification** page of the EV File Properties dialog box.

Under **Features to Extract**, ensure all features are selected.

Under **Cluster Dimension Selection**, ensure **Automatic (Principal component analysis)** is selected.

Under **Bottom Class Allocation**, ensure **Automatic detection** is selected.

In the **Method** list, ensure **Calinski-Harabasz** is selected.

Into the **Clustering iterations** box, type: 30.

Click **OK**.

Display the Background noise removal 1 echogram.

On the Echogram menu click **Classify Bottom**.

The **Classify Bottom** dialog box is displayed.

Into the **Variable name** box, type: Bottom classification (Automatic).

Ensure **Show bottom classes on integram** is selected.

Click **Classify**.

When processing is complete, an object named **Bottom classification (Automatic)** will be available on the **Dataflow** window. The **Bottom classification (Automatic)** variable contains the bottom-classification results. Saving the EV file will save the variable and the bottom classification results.

**Note**: If you do not have a licensed Habitat Classification module, or an Echoview evaluation license, please open the solution EV file found in the data file folder to view the classification results.

2. Review the integram for the **Background noise removal 1** echogram (Figure 5). As **Show bottom classification on integram** was selected on the **Classify Bottom** dialog box, the echogram displays the resulting bottom classification result class colors in the echogram integram area.

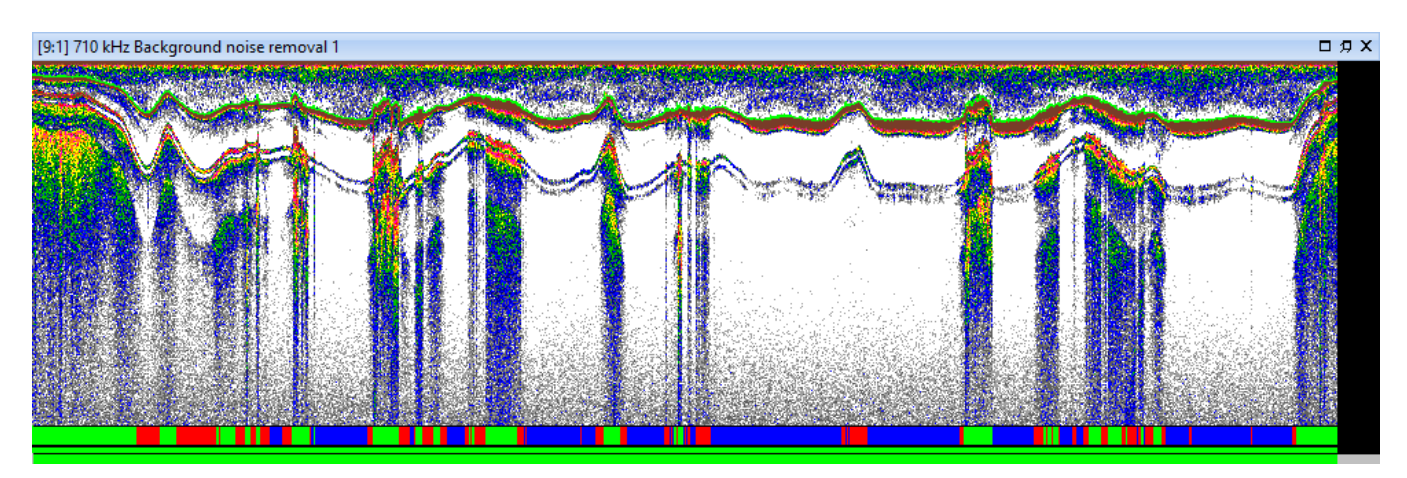

*Figure 5. Echogram with bottom classification result integram shown along the bottom.*

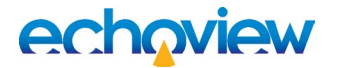

#### <span id="page-12-0"></span>**Viewing bottom classification results as a cruise track**

- 3. On the Dataflow window select Bottom classification (Automatic).
- 4. On the **Shortcut** (right-click) menu, click **Cruise Track**. The bottom classification results will be shown as a cruise track.

**Note:** The use of automatic settings determines a set of classes based on the characteristics of the data set analyzed. The random initialization of clustering can lead to slight variations in the final number of classes.

#### <span id="page-12-1"></span>**Viewing bottom classification results as a graph**

- 5. On the Dataflow window select Bottom classification (Automatic).
- 6. On the **Shortcut** (right-click) menu, click **Graph**. A Bottom roughness normalized versus Bottom hardness normalized graph is displayed.
- 7. On the Dataflow window, again select Bottom classification (Automatic).
- 8. While holding **Ctrl** on the **Shortcut** (right-click) menu, click **Graph**. A second Bottom roughness normalized versus Bottom hardness normalized graph is displayed.
- 9. Point at the second graph. On the **Shortcut** (right-click) menu, click **Graph Properties**.

Select Override variable settings.

In the X-Axis data list, select Bottom\_roughness\_normalized.

In the Y-Axis data list, select Bottom rise time normalized.

Click **OK**.

Review the Bottom classification result graphs docked side by side. The two graphs show a clustering of points and a clear separation of class. Graph axis features that result in separated point clusters may be useful when used as cluster dimensions when tuning the bottom classification settings while undertaking manual bottom classification.

**Note:** Any number of bottom classification graphs can be displayed, each with any feature to axis combination. You may need to plot a number of graphs to find features that may be useful as cluster dimensions.

#### <span id="page-12-2"></span>Manual bottom classification

- 10. View the **EV File Properties** dialog box (press F6).
- 11. View the Bottom Classification page.

Under **Features to Extract**, ensure all features are selected.

Under **Cluster Dimension Selection**, select **Manual**.

Click the **Dimension Properties** button.

12. The **Manual Dimensions** dialog box is shown.

Leave Bottom\_roughness\_normalized selected.

Leave Bottom\_hardness\_normalized selected.

Select Bottom\_rise\_time\_normalized.

Click **OK**.

13. Under **Bottom Class Allocation**, select **Manual**.

Into the **Class count** box, type: 9*.*

In the **Cluster measure** list, ensure **Calinski-Harabasz** is selected.

Into the **Clustering iterations** box, type: 30.

Click **OK**.

Information from analysis of the complete survey and site sampling indicate that nine clusters with 30 iterations are suitable for the data in this tutorial.

- 14. Display the Background noise removal 1 echogram.
- 15. On the Echogram menu click **Classify Bottom**. The **Classify Bottom** dialog box is displayed.

Into the **Variable name** box, type: Bottom classification (Manual).

Click **Classify**.

When processing is complete an object named **Bottom classification (Manual)** will be available on the **Dataflow** window.

## <span id="page-13-0"></span>Topic 5: Viewing and Using Bottom-Classification Results

### <span id="page-13-1"></span>Viewing manual bottom-classification results as a cruise track

- 16. On the Dataflow window select Bottom classification (Manual).
- 17. On the Shortcut (right-click) menu, click Cruise Track.

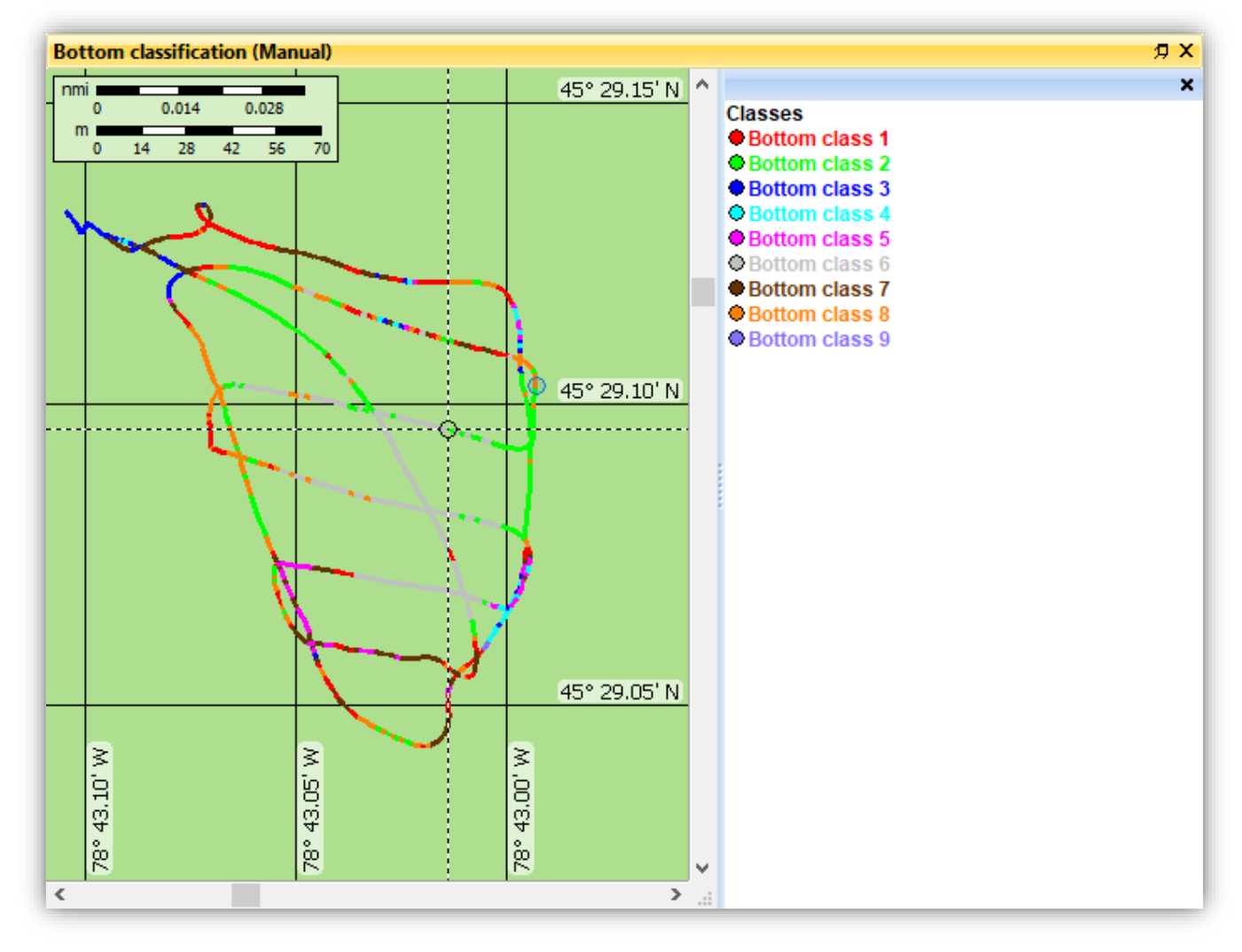

*Figure 6. Bottom classification displayed as a cruise track.*

Initial bottom classification result class colors and class names are assigned automatically. The class colors and names can be manually edited after their creation.

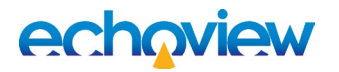

- 18. On the Dataflow window select Bottom classification (Manual).
- 19. On the **Shortcut** (right-click) menu, click **Variable Properties**.
- 20. View the **Classes** page of the **Variable Properties** dialog box.
- 21. Under Bottom Classes select Class 1.

Into the **Name** box, type *Renamed class.*

Click the color swatch. The **Color** dialog box is displayed.

Select a color.

Click **OK**.

On the **Variable Properties** dialog box, click **OK**. The class name will be updated in the cruise track window. The color of the class will be updated in the cruise track window and in graph windows.

The colors of classes in Figure 6 have been manually edited to represent those of the colors assigned in the extensive hydroacoustic survey of Scott Lake (see Figure 2).

#### <span id="page-14-0"></span>Viewing bottom classification results as a table

- 22. On the Dataflow window select Bottom classification (Manual).
- 23. On the **Shortcut** (right-click) menu, click **Table**. Bottom classification results will be shown as a table (Figure 8).

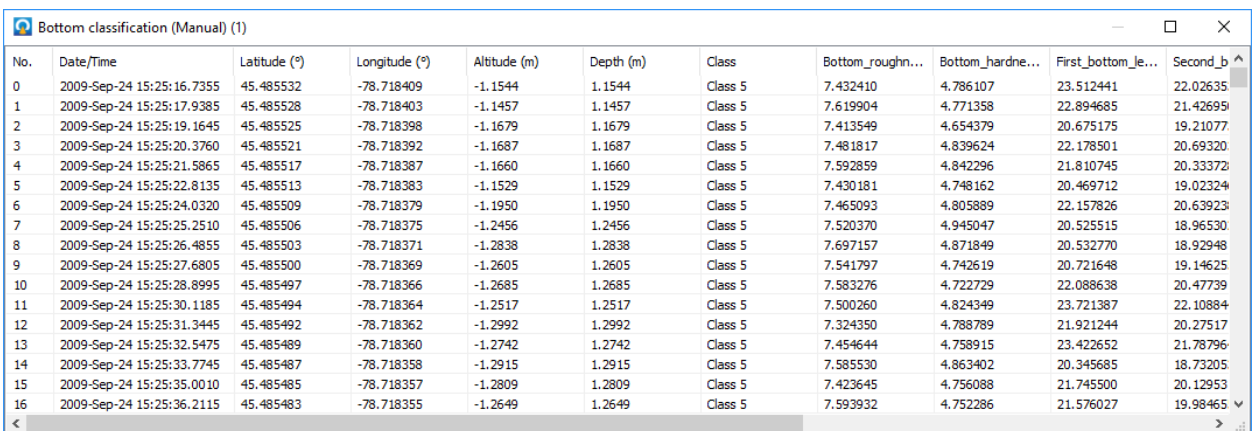

*Figure 7. Bottom classification results table.*

24. Double click a row of the table. Displayed echogram windows and cruise track windows will synchronize to the date and time of the row.

When double-clicking on the bottom classification results within the cruise track window, table and echogram windows will synchronize. Synchronization is also useful when video data and/or substrate sampling data is available to correlate with the bottom classification result classes.

#### <span id="page-14-1"></span>Exporting bottom classification results

Bottom classification results can be exported from the Dataflow window, from the table window and from the cruise track window.

- 25. On the Dataflow window select Bottom classification (Manual).
- 26. On the **Shortcut** (right-click) menu, click **Export, Data Values**.
- 27. Under **Select range to export** ensure **All measurements** is selected.
- 28. Click **Export**.
- 29. Into the **File name** box, type: Bottom\_classification\_results
- 30. Click **Save**.

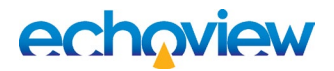

Using the csv file format, calculated bottom features and bottom classification results can be further examined in third-party statistical packages.

**Note**: If you do not have a licensed Habitat Classification module, or an Echoview evaluation license, please examine the provided file:

Bottom\_classification\_results(solution).bottom.points.csv

Select the **File** menu and click **Close**. Click **Yes** when prompted if you want to save changes to the EV file.

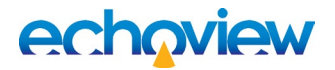

### <span id="page-16-0"></span>Further information

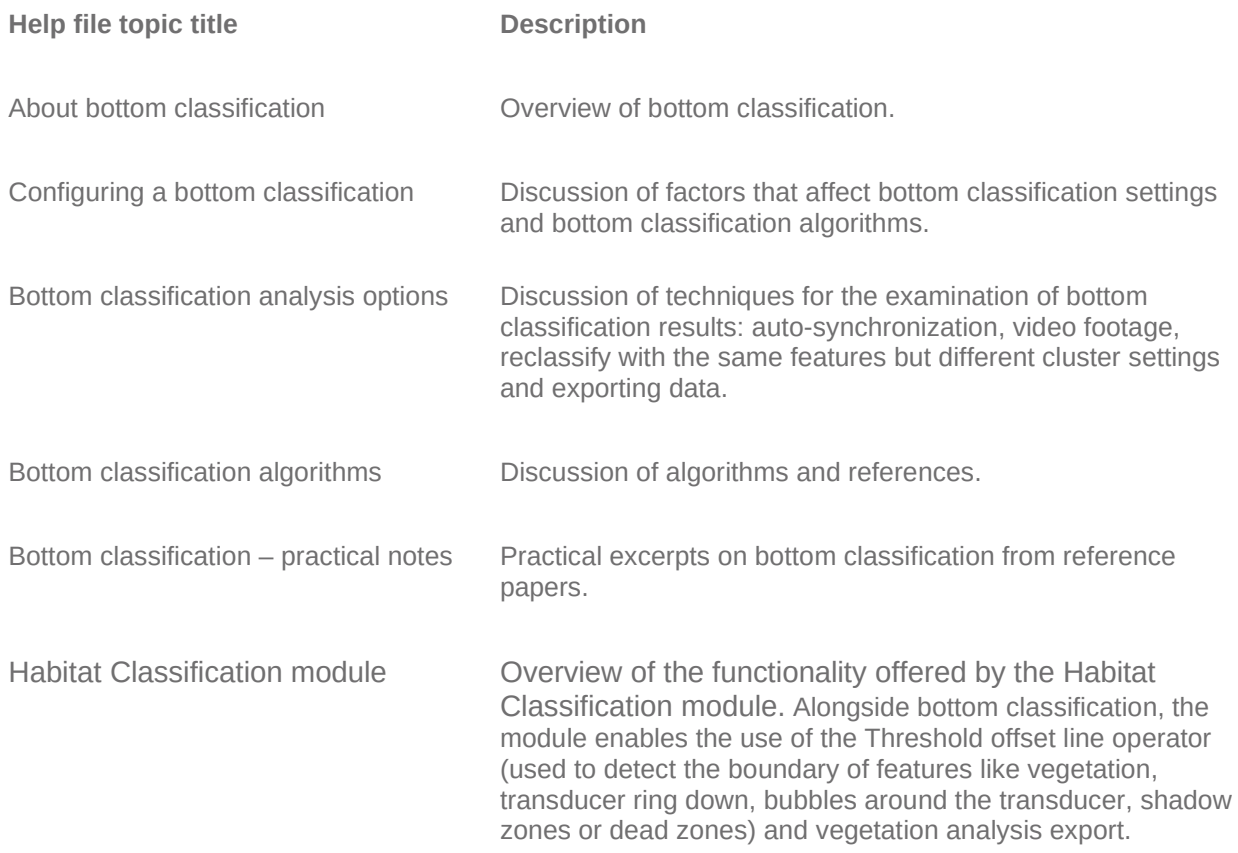

## <span id="page-16-1"></span>**References**

- 3. Anderson J. T. (Editor) (2007) Acoustic seabed classification of marine physical and biological landscapes. ICES Cooperative research report No. 286.
- 2. Calinski, T., and Harabasz, J. (1974). A dendrite method for cluster analysis. Commun. Stat. 3: 1–27.

Ellingsen K. E., Gray J. S., Bjørnbom E. (2002) Acoustic classification of seabed habitats using the QTC VIEW system. ICES Journal of Marine Science, 59: 825-835.

Hamilton L. J. (2001) Acoustic seabed classification systems. DSTO-TN-0401.

Kloser R.J., Bax N.J., Ryan T., Williams A., Barker B.A. (2001) Remote sensing of seabed types in the Australian South East Fishery; Development and application of normal incident acoustic techniques and associated 'ground truthing'. Marine and Freshwater Research, 52: 475-89.

Legendre P. (2002) Acoustic seabed classification methodology: a user's statistical comparison. Départment de sciences biologiques, Université de Montréal. C. P. 6128, succursale Centre-ville Montréal, Quebec H3C 3J7, Canada.

Legendre P., Ellingsen K. E., Bjørnbom E., Casgrain P. (2002) Acoustic seabed classification: improved statistical method. Can. J. Fish. Aquat. Sci 59: 1085-1089.

Milligan, G.W., and Cooper, M.C. (1985). An examination of procedures for determining the number of clusters in a data set. Psychometrika, 50: 159–179.

Siwabessy J. W., Tseng Y., Gavrilov A. N. (2004) Seabed habitat mapping in coastal waters using a normal incident acoustic technique. Proceedings of ACOUSTICS 2004. 3-5 November 2004, Gold Coast, Australia. 187-192.

Siwabessy P. J. W., Penrose J. D., Fox D. R., Kloser R. J. (2000) Bottom Classification in the Continental Shelf: A Case Study for the North-west and South-east Shelf of Australia. Acoustics 2000 Australian Acoustical Society conference Joondalup, Australia. 15-17 November 2000. 1- 6.

Siwabessy J., Penrose J., Kloser R., Fox D., (1999) Seabed habitat classification. Shallow Survey '99 - International Conference on High Resolution Surveys in Shallow Water. Sydney, Australia. Oct 1999.

For further information on Echoview bottom classification algorithms see the Echoview help file.

3. Wikipedia (2021). Central limit theorem - Wikipedia, the free encyclopedia*.* [ONLINE] Available at: [http://en.wikipedia.org/wiki/Central\\_limit\\_theorem.](http://en.wikipedia.org/wiki/Central_limit_theorem)